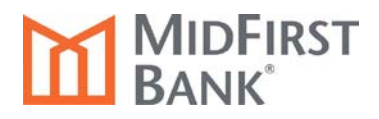

## **iManage Business Express® and iManage Business Banking® Online Statements and Documents Enrollment Guide**

To enroll in online documents, including eStatements and eNotices, the Administrator should complete the following steps after logging into iManage Business Express® (iMBX) or iManage Business Banking® (iMBB):

- 1. From the **Reports** menu, select **Statements & Documents**.
- 2. The **Search Statement and Documents** page is displayed. Click the View and maintain document preferences link.

**Search Statements and Documents** View and maintain document preferences | Legal notices, agreements and document disclosures

3. Select **Online** as the Delivery Preference for the Account Statement, Analysis Statement and/or Notice for each account.

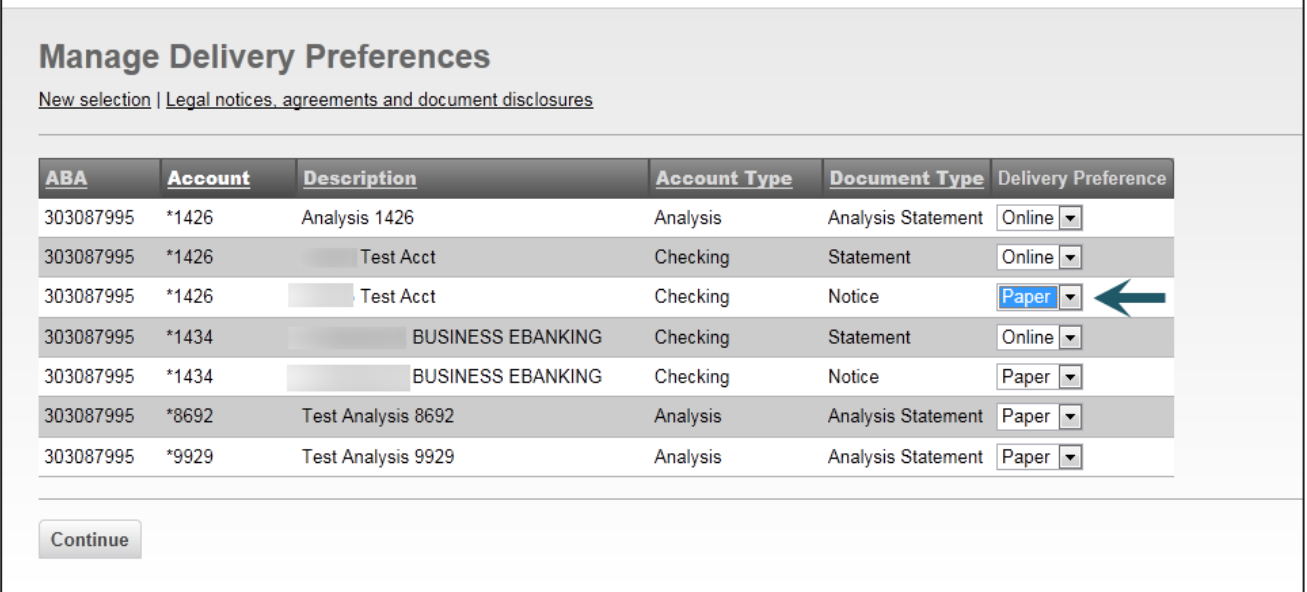

4. Click the **Continue** button.

5. The **Statements and Documents – Service Agreement** will appear. After reading the Agreement, click the **I agree** button.

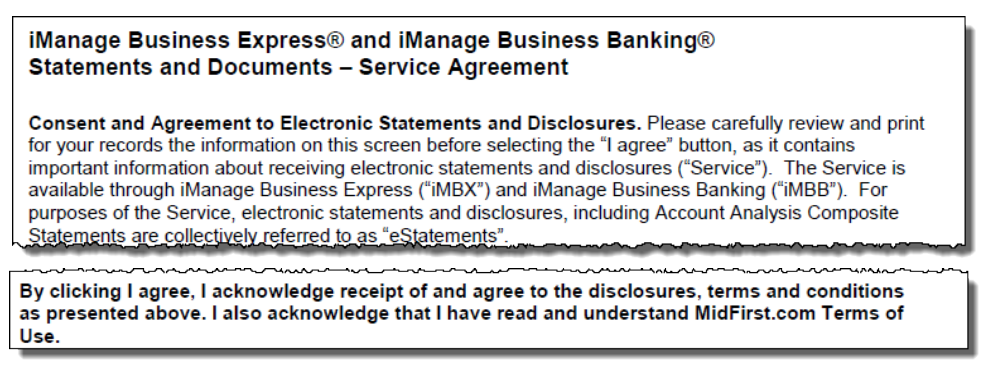

The **Statements and Documents – Service Agreement** is also located in the Administration/Forms and Documents section of the system for future review.

6. The Verify Preferences page is displayed. Click the **Save Preferences** button.

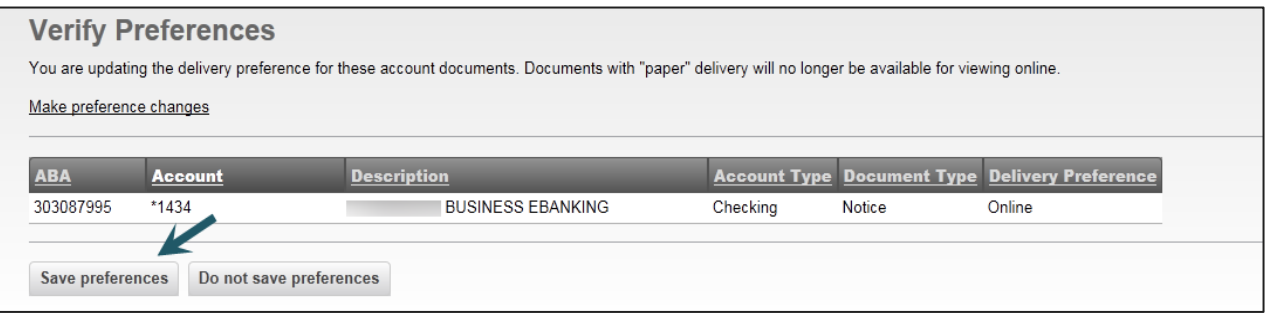

## To entitle Users to receive eStatements and/or eNotices, the Administrator or Administrative User should complete the following steps:

- 1. From the **Administration/Company Administration** menu, select **Manage Users**.
- 2. Select the appropriate User ID to entitle for eStatements or eNotices.

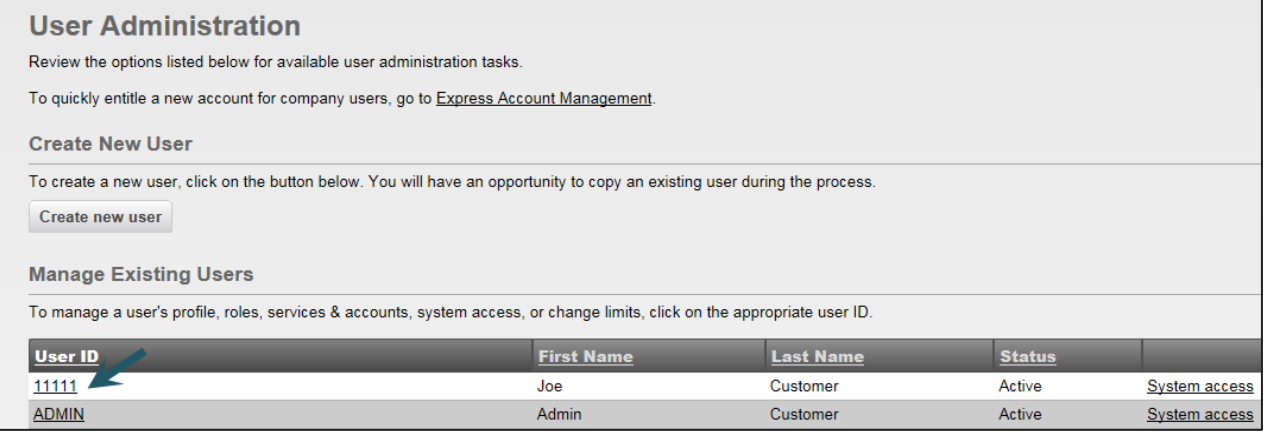

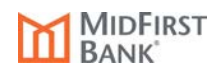

3. The **User Profile** page is displayed. In the **Services & Accounts** area, click the Edit Services & Accounts link.

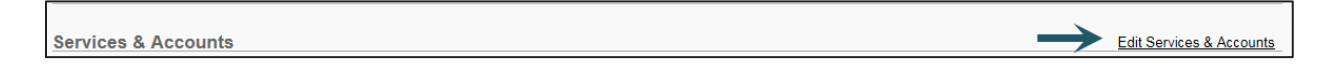

4. The **User Profile – Edit Services & Accounts** page is displayed. In the **Services & Accounts** listing, click the Add link associated with **Statements and Documents**.

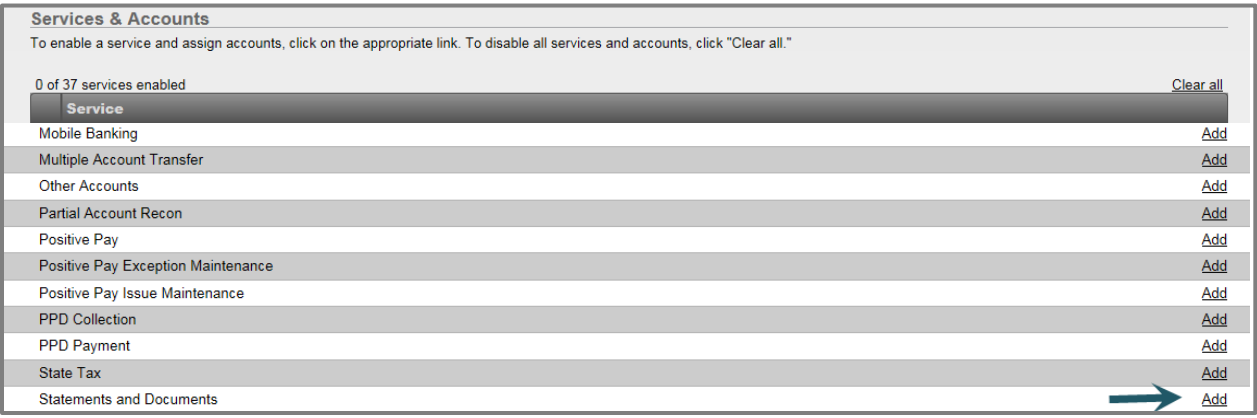

5. Check the boxes in the **Entitled Account** column for the appropriate accounts.

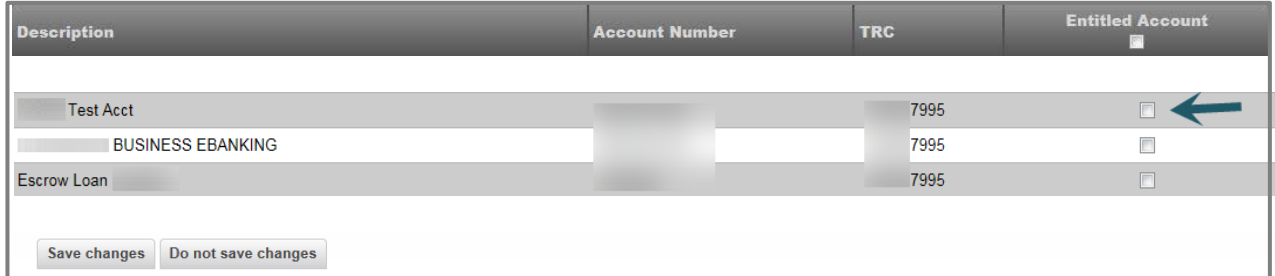

- 6. Click the **Save changes** button to save the account selections.
- 7. Click the **Save changes** button at the bottom of the page to save all changes made.
- 8. For assistance with establishing an Alert when a new statement or notice is available, please refer to the **Alert Setup** guide in the Administration/Download Documents section of the system.

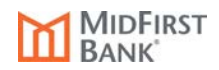